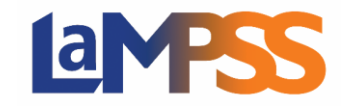

## **Invitation à signer et options de signature Pour les utilisateurs** *externes* **du LaMPSS**

Une fois l'entente approuvée, des signatures sont requises pour le contrat d'entente. Vous recevrez un courriel d'invitation à signer qui contiendra un lien d'invitation unique pour chaque signataire autorisé. Le courriel sera envoyé à partir de l'adresse *LaMPSS@novascotia.ca*. L'objet du courriel indiquera que des signatures sont requises et précisera le numéro d'identification de l'entente, le nom de l'entente et le nom de l'organisme.

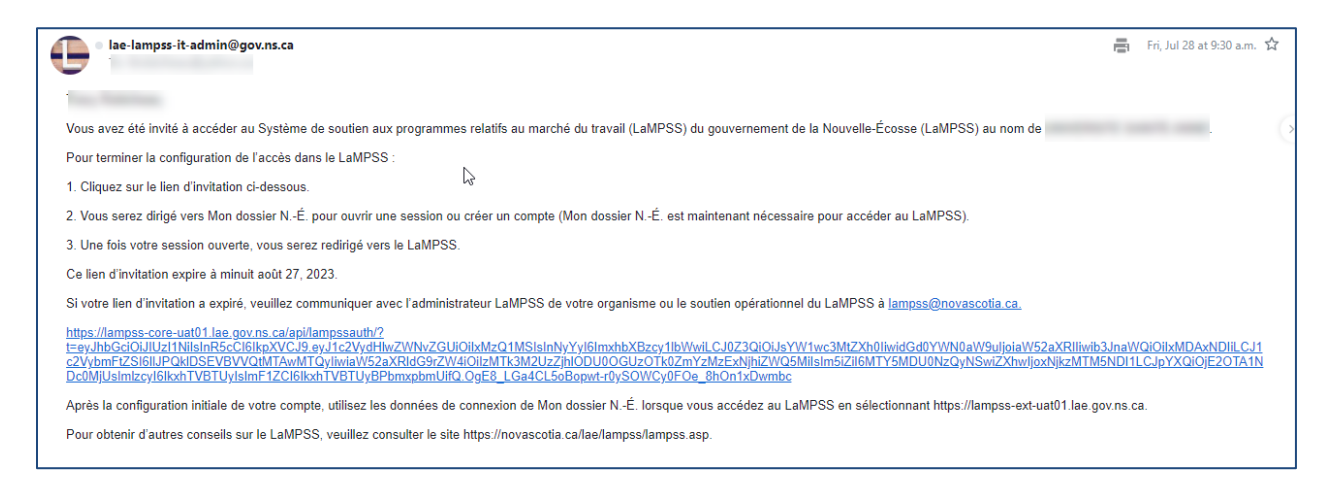

Cliquez sur le lien unique fourni pour procéder à la signature du contrat d'entente. Vous avez été identifié en tant que signataire autorisé pour votre organisme.

Vous serez dirigé vers LaMPSS Online où vous devrez ouvrir une session à l'aide de votre compte Mon dossier N.-É.

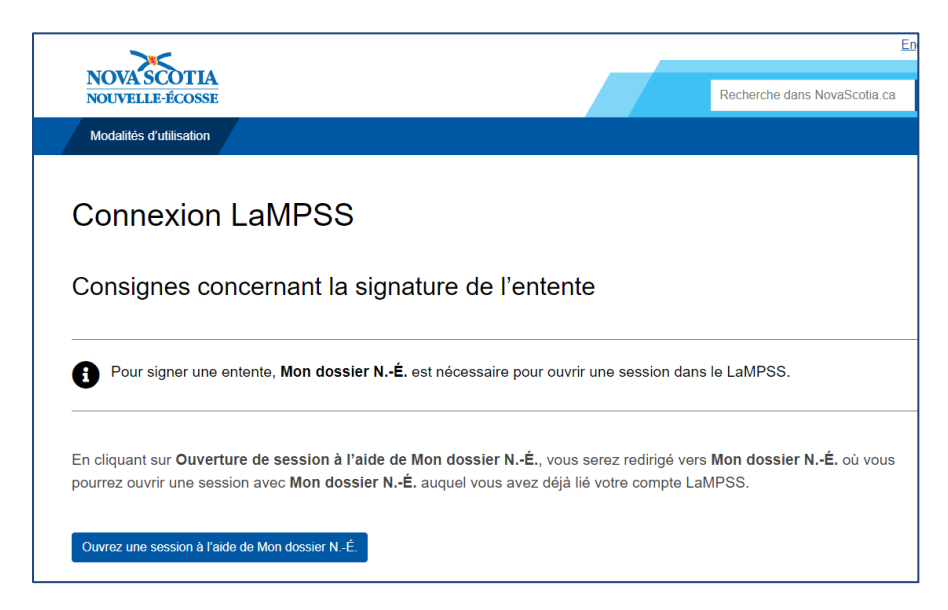

Cliquez sur **« Ouvrez une session à l'aide de Mon dossier N.-É. »**. Si vous avez déjà un compte, ouvrez une session avec votre nom d'utilisateur et votre mot de passe.

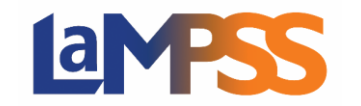

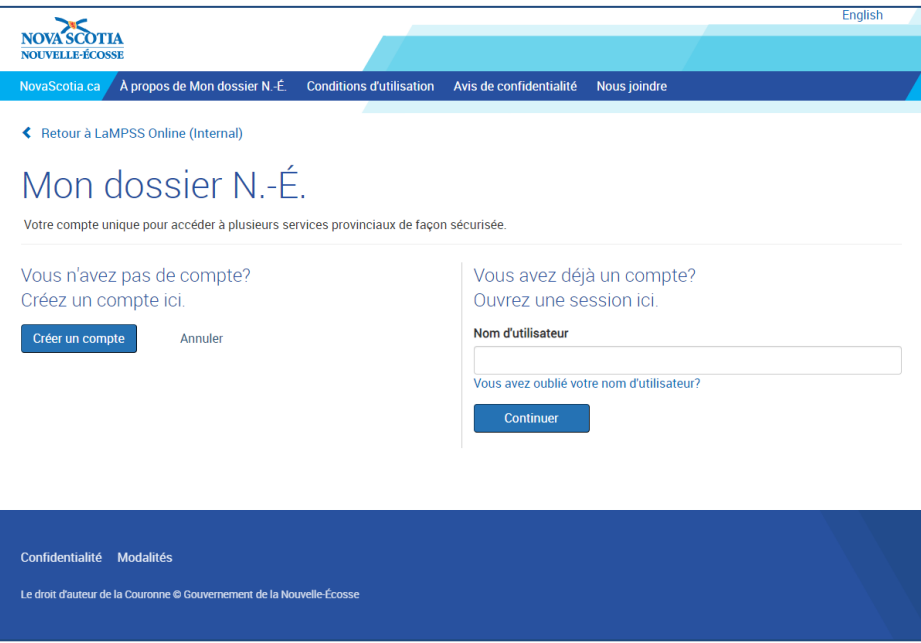

Une fois connecté, vous êtes sur la page de renvoi permettant de fournir les signatures. Cliquez sur  $\left( \begin{array}{cc} \mathsf{Start\ now} & \rightarrow \\ \mathsf{pour\ continuer.} \end{array} \right)$ 

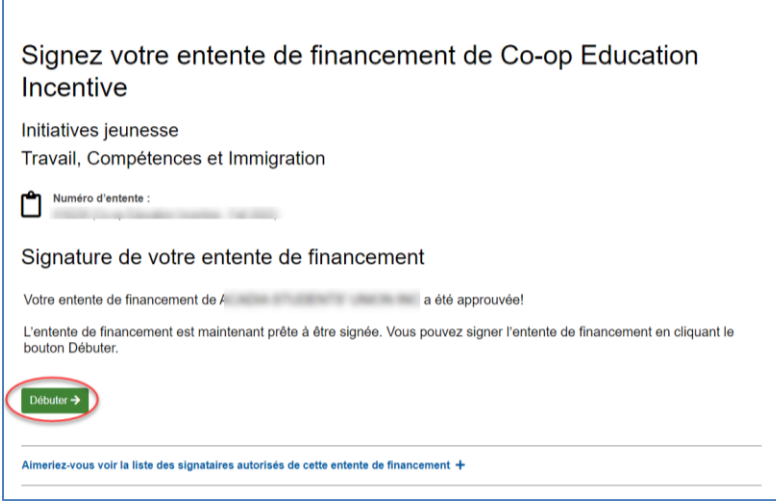

La page suivante affiche toutes les options de signature dont vous disposez pour signer le contrat d'entente. Sélectionnez l'option de signature que vous souhaitez (si plusieurs options sont affichées) parmi les suivantes :

- Signature électronique
- Signature à l'encre, balayer et annexer
- Signature à l'encre et expédition par la poste

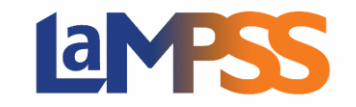

## **Invitation à signer et options de signature Pour les utilisateurs** *externes* **du LaMPSS**

Une fois la sélection effectuée, cliquez sur continue pour poursuivre.

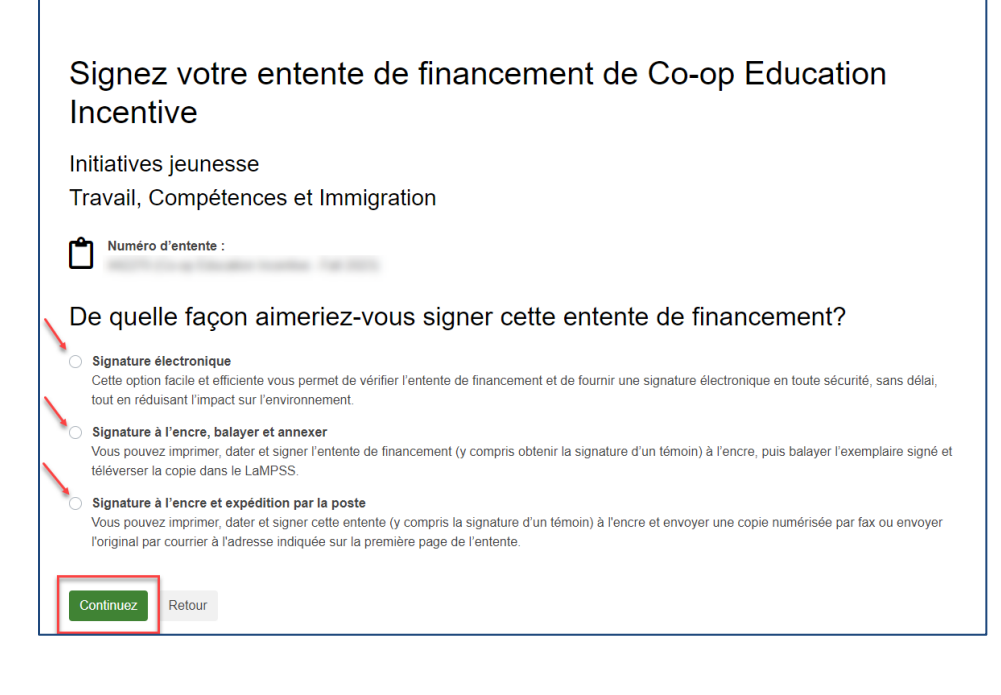